# 1. Import and analyze Data

- Analyze - Distance - make sure the geometry is properly located, (within positive X / Y space) if not, use: **Edit - Transform - Move** and the appropriate transformation SURFCAM 2001 B29 - <Untitled>

#### **1. File - Open**, choose file type, then directory

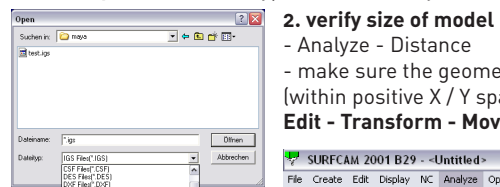

 $\begin{array}{c} \circ \\ \circ \\ \circ \end{array}$ 

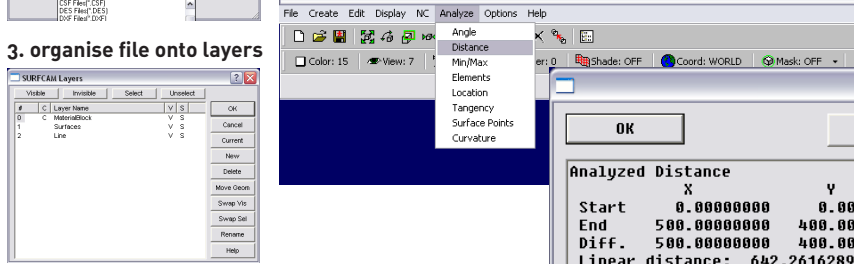

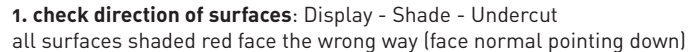

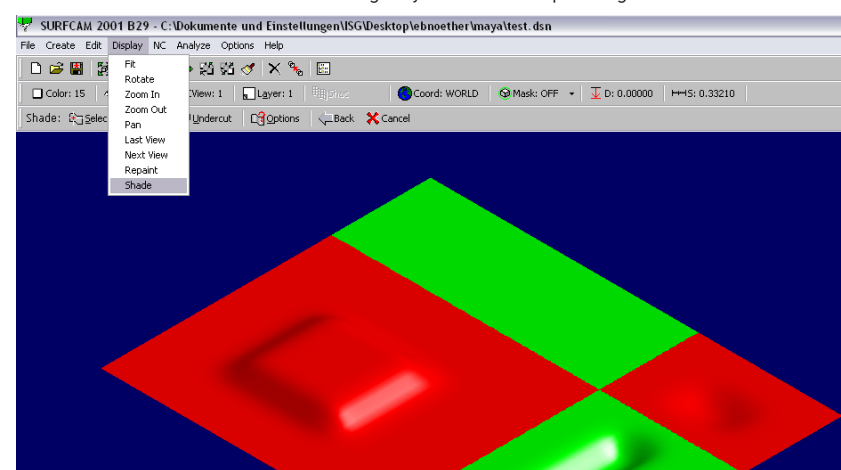

# **1. NC - 3-Axis - Z Rough** Create Edit Display NC Analyze Options He Wire Edm<br>Mil/Turn

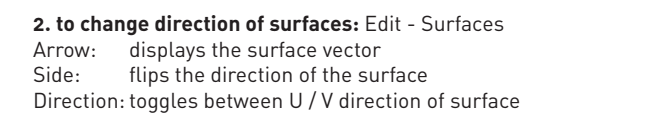

SURFCAM 2001 B29 - C:\Dokumente und Einstellungen\ISG\Desktop\ebnoether\maya\test.dsn .<br>File Create Edit Disnlay NC Analyze Ontions Hel

D S 图 图 4 例 10 0 页 路 3 0 K % 图

□ Color: 15 | ● View: 7 | 是 CView: 1 | R Layer: 1 | 电 Shade: OFF | ● Coord: WORLD | ● Mask: OFF - | J D: 0.00000 | HHS: 0.33210 Edit > Surfaces > Select: Highgle | Dwthin | Eathersect | 전쟁sible | % MultSelOff | 스 Back | X Cancel

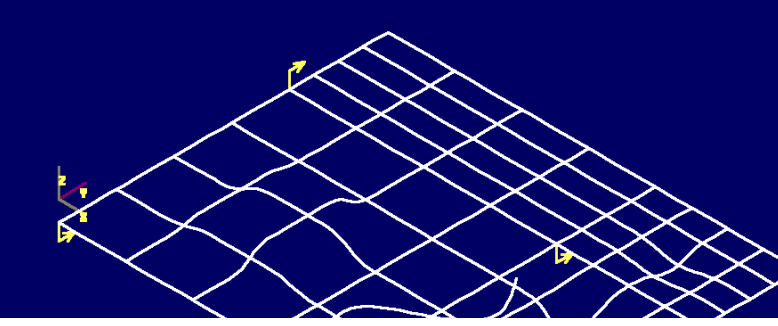

**3. re-check direction of surfaces**

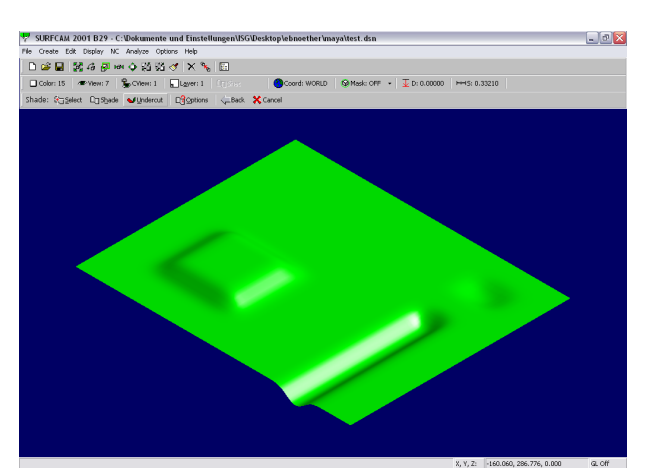

... now, SAVE THE FILE - Surfcam does not have an "UNDO"-Option !

**4.choose milling bit**

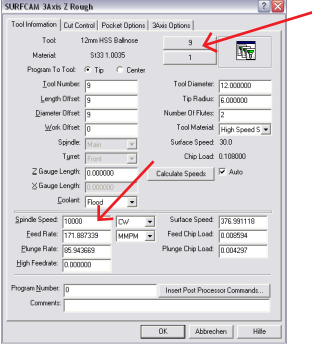

## **7. watch** the toolpath being generated

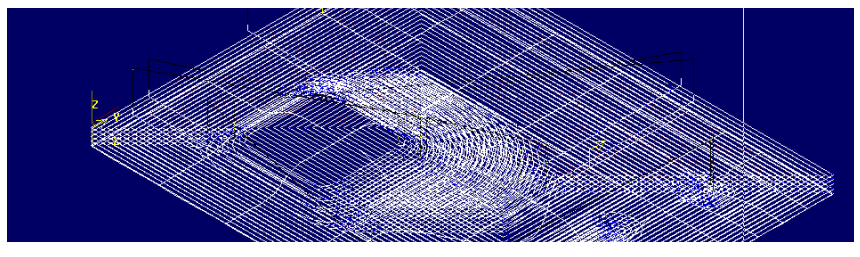

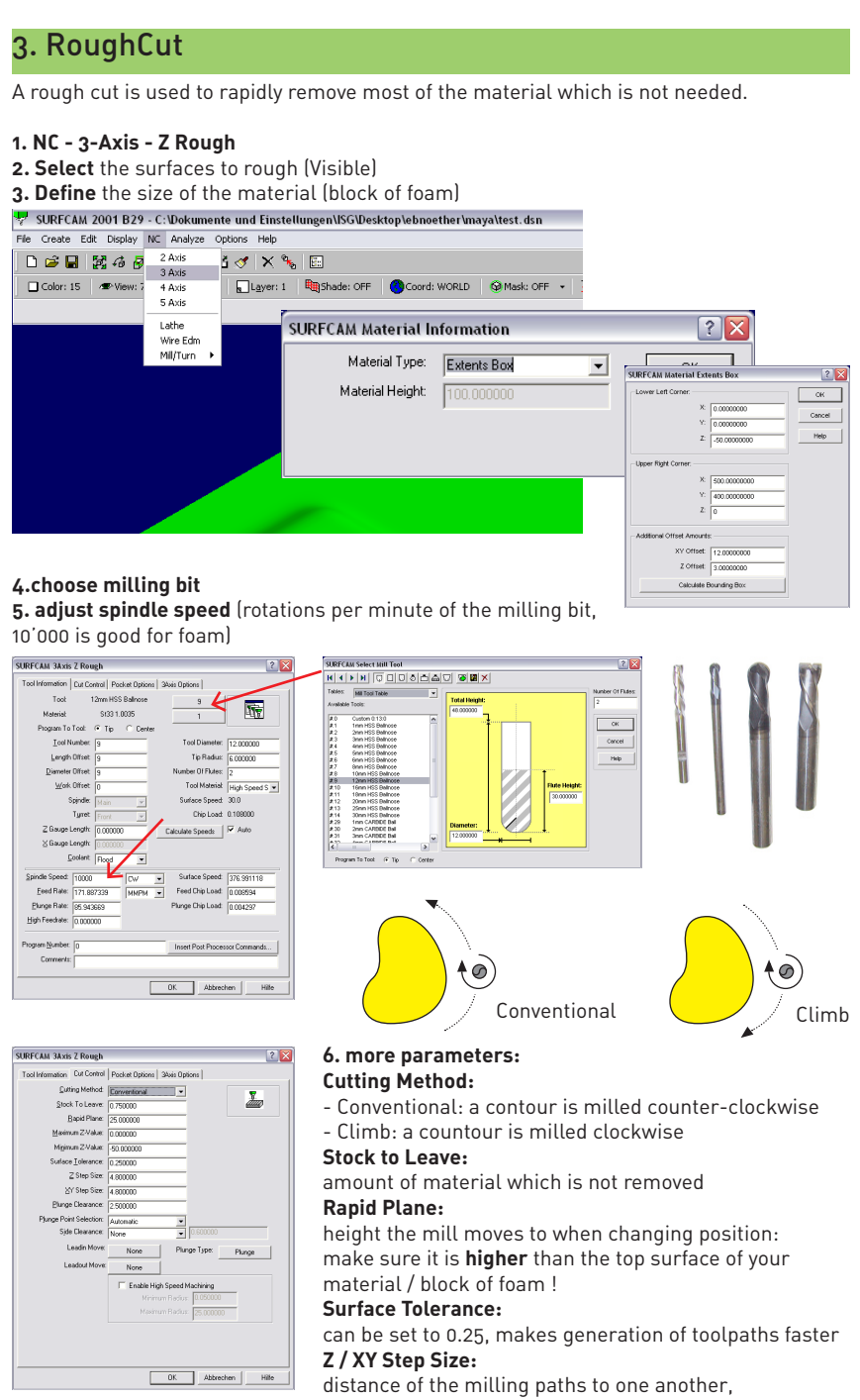

use Z-Step Size = Bit-Radius for wood,

use Z-Step Size = Bit-Diameter for foam.

- Example: 12mm Bit, Z-Step Size in foam: 12mm

# Surfcam CNC-Milling Software

File import, Milling Path creation, export to Precix 3-Axis CNC-Mill

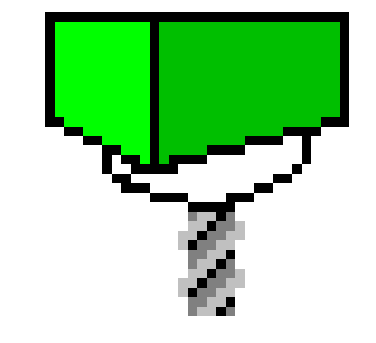

# SURFCAM 2001

### **4. Viewport**

SURFOAM

Layer Name<br>MaterialBloc<br>Surfaces<br>Line

To change the view onto your model, use the view port.

Note that "View" is the view YOU have onto the model while "CView" is MACHINE's view if want to do any job modification, make sure that "**CView**" is set to "**1**" (top view), so that the machine looks at the geometry in plan (from top down), just like the mill does in reality.

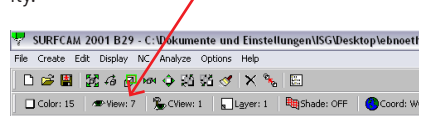

# 3. RoughCut (cont'd)

SURFCAM 2001 B29 - C:\Dokumente und Einstellungen\ISG\Desktop\ebnoether\maya\test.dsn

### File Create Edit Display NC Analyze Options Help  $\blacksquare$   $\blacksquare$   $\blacksquare$

# 4. Fine Cut (Planar)

□ Color: 15 | ● View: 7 | Color: 1 | 日 Layer: 1 | 職Shade: OFF | ■ Coord: WORLD | © Mask: OFF + | J D: 0.00000 **8.** in the Operations Manager, **rename** the toolpath indicating

- the order in which it is milled (01 ... 99 )
- what type of cut it is (RoughCut)
- which tool / milling bit is being used (12b = Ballnose Cutter, 12mm diameter)

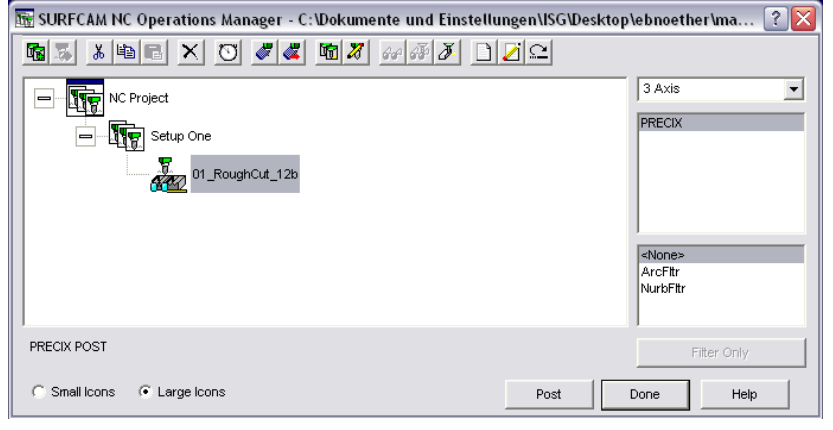

# 7. Verify Milling Jobs 1. select job / folder and click "Ver

#### **9. SAVE !**

## **1. NC - 3-Axis - Planar**, choose surfaces to cut

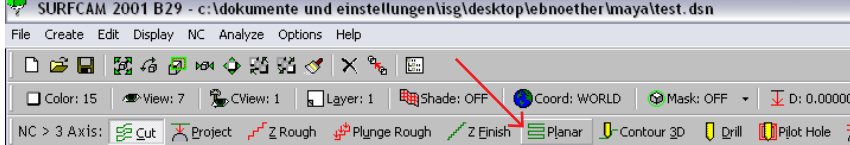

### **2. set tool and spindle speed**

**3. find** precix (the mill's computer) on the network : IT NEEDS TO BE TURNED ON ! **4. upload** the .gc file to the students folder on **precix** (the mill's computer)

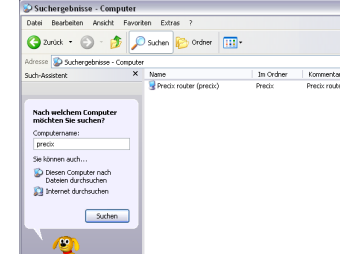

 $\overline{\phantom{a}}$ 

None

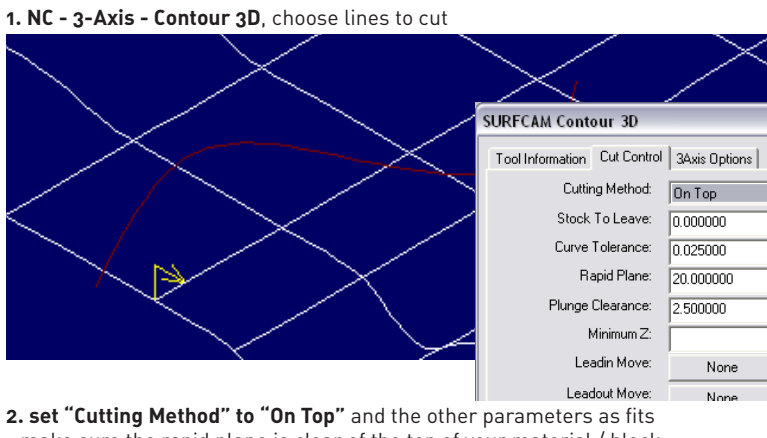

- **3.** set "Stock To Leave", "Step Size" and "Rapid Plane"
- make sure the rapid plane is well above the material block !
- remember the "Rapid Plane" Setting, you'll need it later (when setting up the mill).

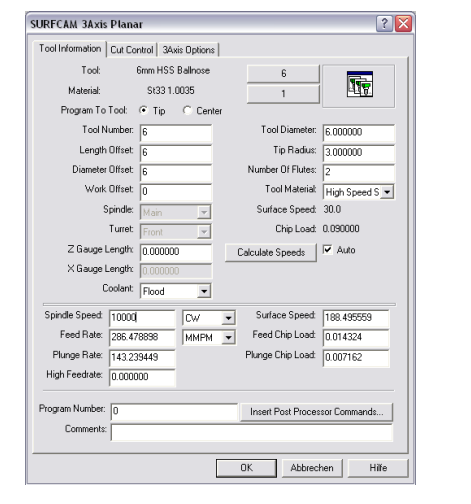

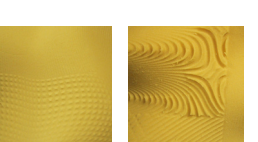

examples of textures with different "Step Size" settings

- make sure the rapid plane is clear of the top of your material / block. **3. SAVE !**

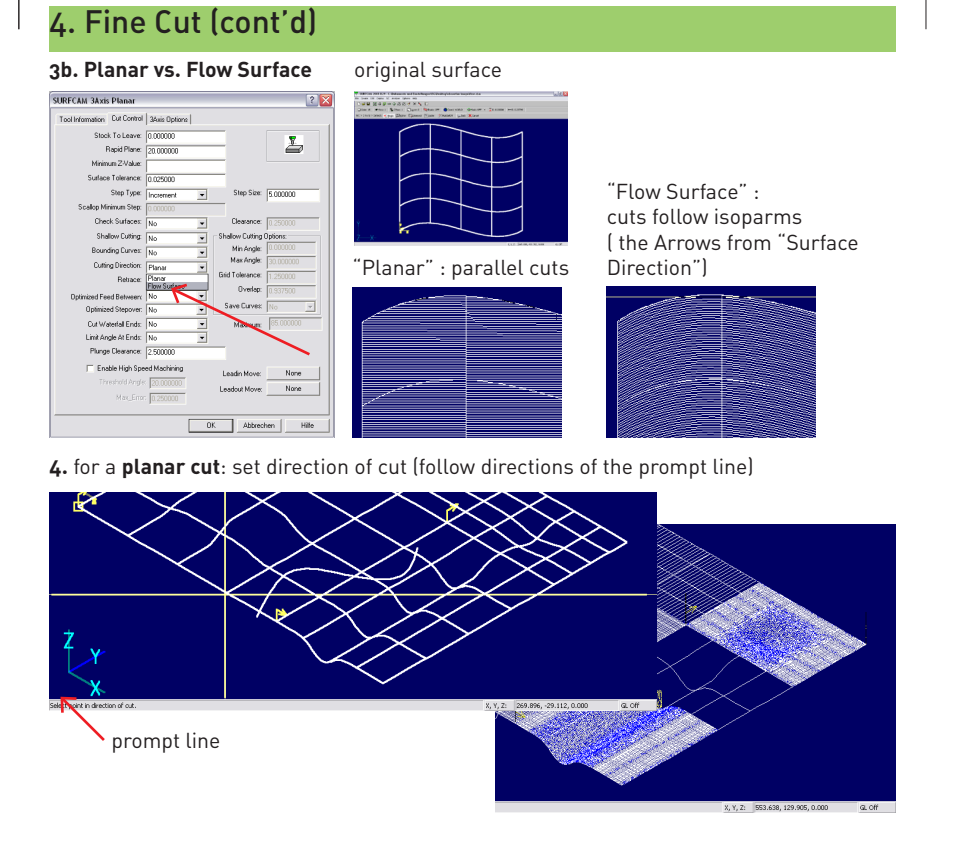

 $\begin{array}{|c|c|c|c|}\n\hline\n\text{Bounding Curve} & \text{no} & \text{no} & \text{no} \\
\hline\n\hline\n\text{Diding Power} & \text{No} & \text{No} & \text{No} & \text{No} & \text{No} \\
\hline\n\end{array}$ 

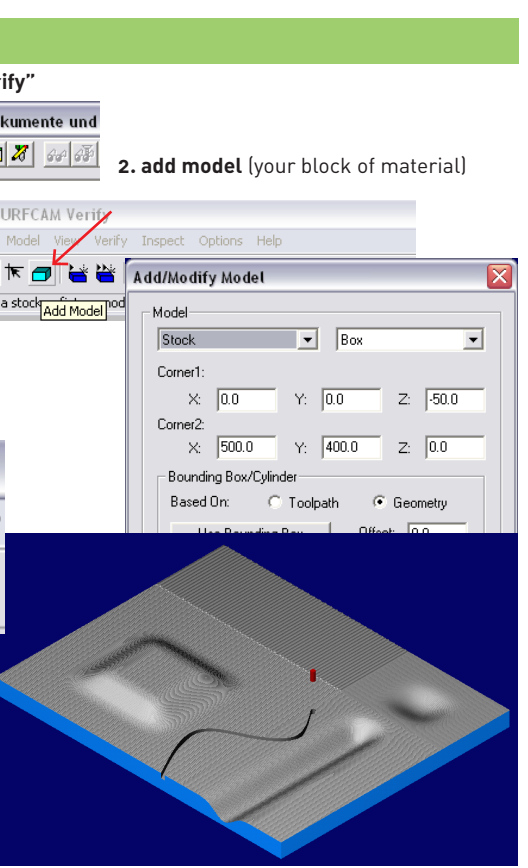

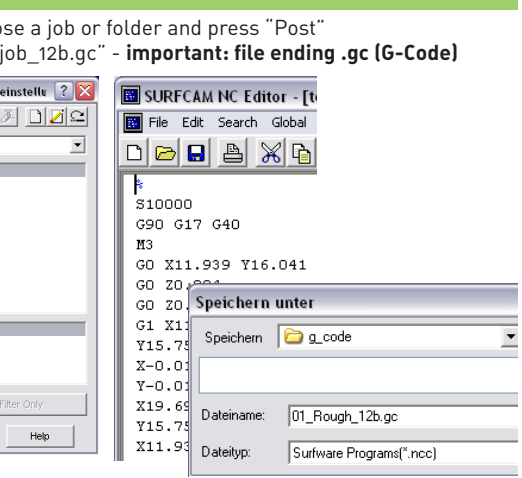

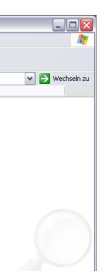

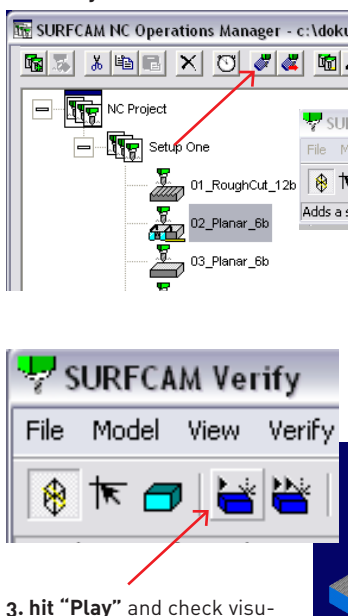

alized result. Note that for intricate paths the representation is not very accurate.

eb060411

# 6. Cut

# 7. Contour 3D (Line cutting)

# 8. Export and send .gc-File to Precix

**1.** in the **Operations Manager**, choo **2. save** the resulting file as "01 myjo

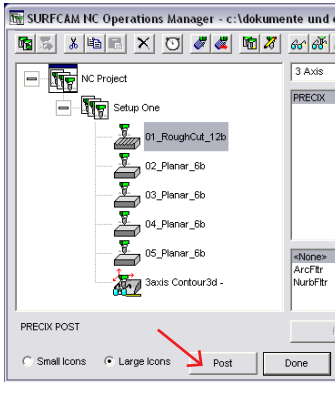

## **1. NC - 3-Axis - Cut**

"Cut" is very similar to "Planar-Flow Surface", it also follows the isoparm direction, but: - with "Cut" you can only select one surface at the time

- it cuts steep geometry more accurately (more controls).

## **5. Special - Bounding Curves**

To only machine part of your (larger) surface: draw a closed Polyline/Spline above your geometry which acts as a boundry. In the dialog box, set "Bounding Curves" to "Yes", you will then be prompted to select the curve. **6. SAVE !**